**Portal de serviços**

# **Manual do Usuário**

**Portal de Serviços**

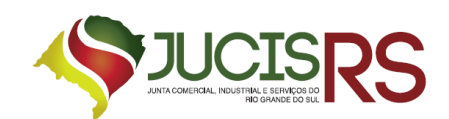

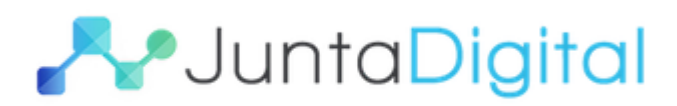

### **Sumário**

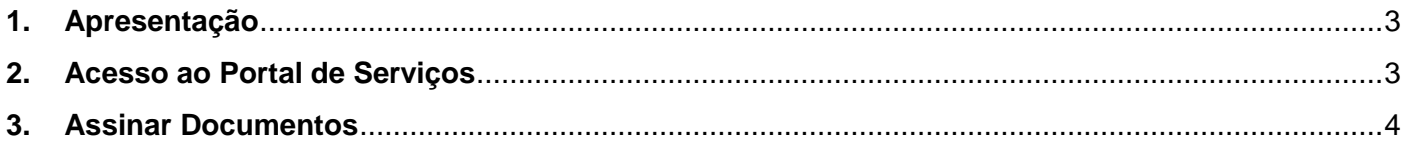

## Lista de Figuras

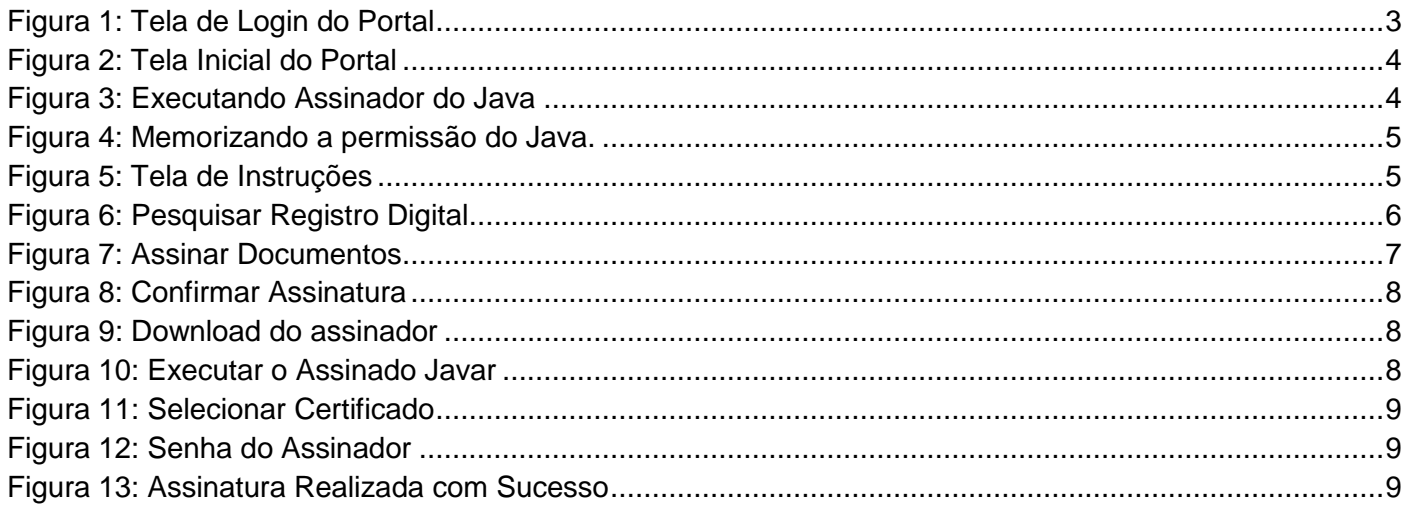

#### **1. Apresentação**

<span id="page-2-0"></span>O presente documento tem como objetivo auxiliar o usuário na utilização do novo procedimento de Registro Digital.

#### <span id="page-2-1"></span>**2. Acesso ao Portal de Serviços**

- 1. Acesse o Portal de Serviços, através do link disponibilizado pela Junta, informe o CPF e a Senha e clique no botão "**Entrar**".
- 2. Se esqueceu sua senha, informe o seu CPF no campo "Digite seu CPF" e clique em "**Enviar**".
- 3. O sistema enviará uma nova senha para o e-mail cadastrado.

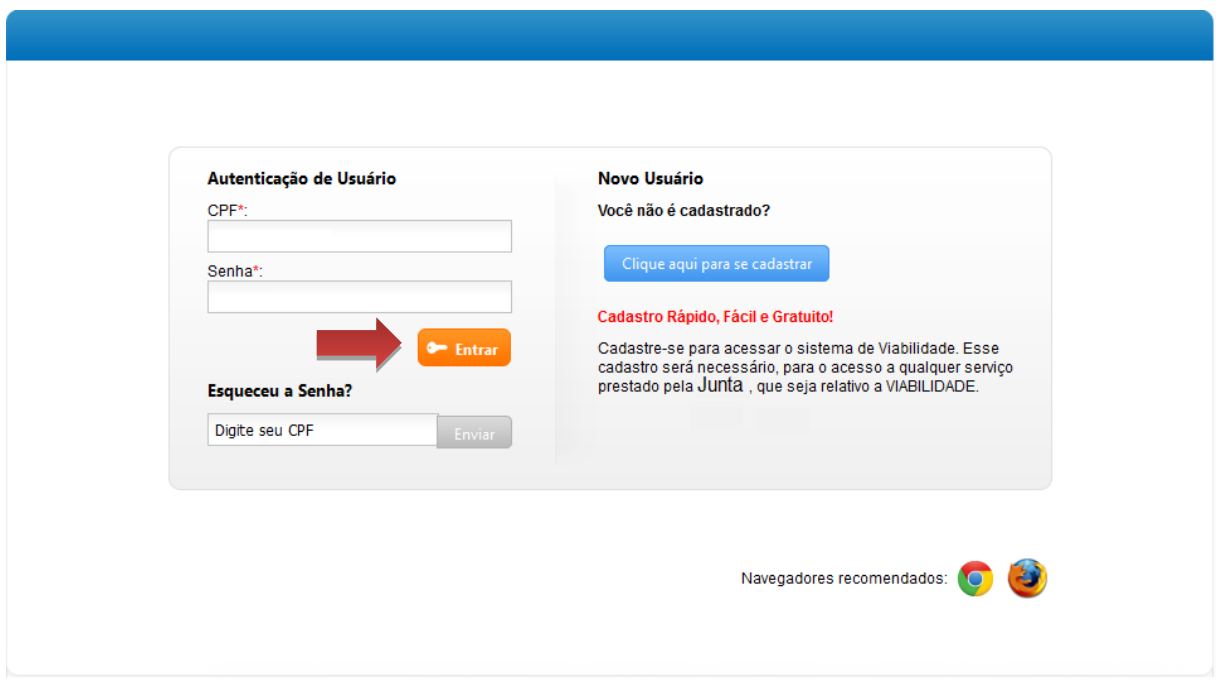

**Figura 1: Tela de Login do Portal**

<span id="page-2-2"></span>O Registro Digital dispõe das seguintes opções:

- **Solicitar Novo Registro**: permite inserir um novo processo de Registro Digital.
- **Consultar Registro Digital**: permite consultar o andamento de processo de Registro Digital.
- **Assinar documentos**: permite realizar a assinatura dos documentos.
- **Enviar para Junta Comercial:** permite enviar o documento para a Junta realizar análise.
- **Validar Documentos**: permite validar o processo de Registro Digital.
- **Consultar Solicitações**: permite consultar todas as solicitações realizadas pelo usuário.

#### <span id="page-3-0"></span>**3. Assinar Documentos**

1. Para assinar os documentos de um processo clique em "**Assinar Documentos**".

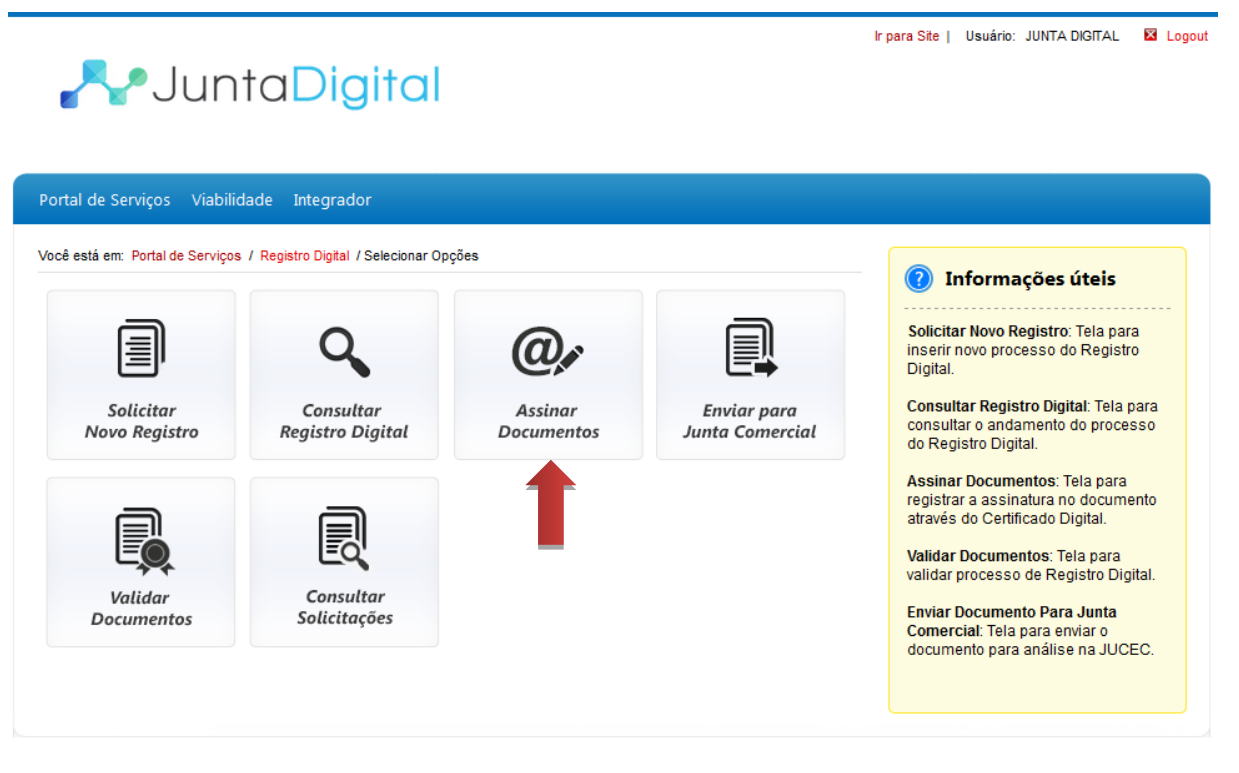

**Figura 2: Tela Inicial do Portal**

- <span id="page-3-1"></span>2. Para assinar o documento digitalmente, é necessário ter um certificado digital. O sistema exibe as instruções para realizar a operação.
	- a. Caso o navegador impeça a execução do Java, clique no botão "**Permitir**", no canto superior direito da tela.

<span id="page-3-2"></span>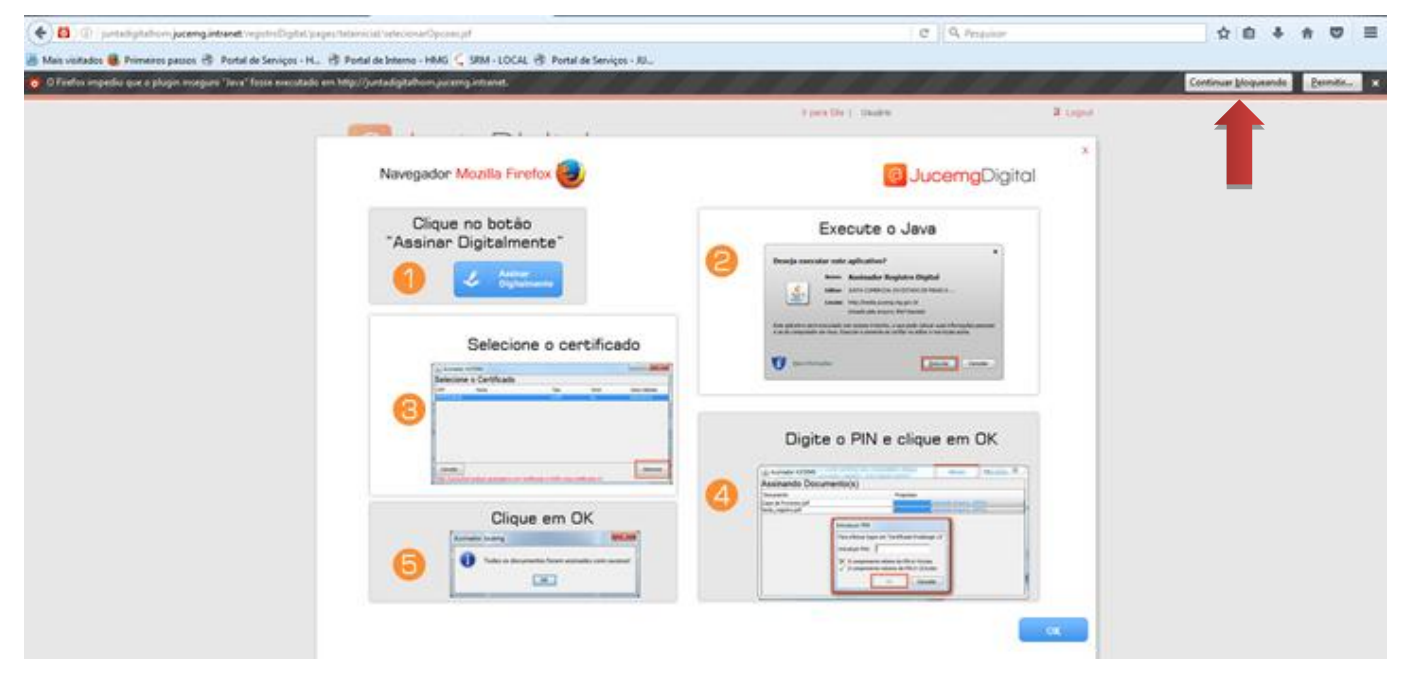

**Figura 3: Executando Assinador do Java**

3. Em seguida, clique no botão "**Permitir e memorizar**".

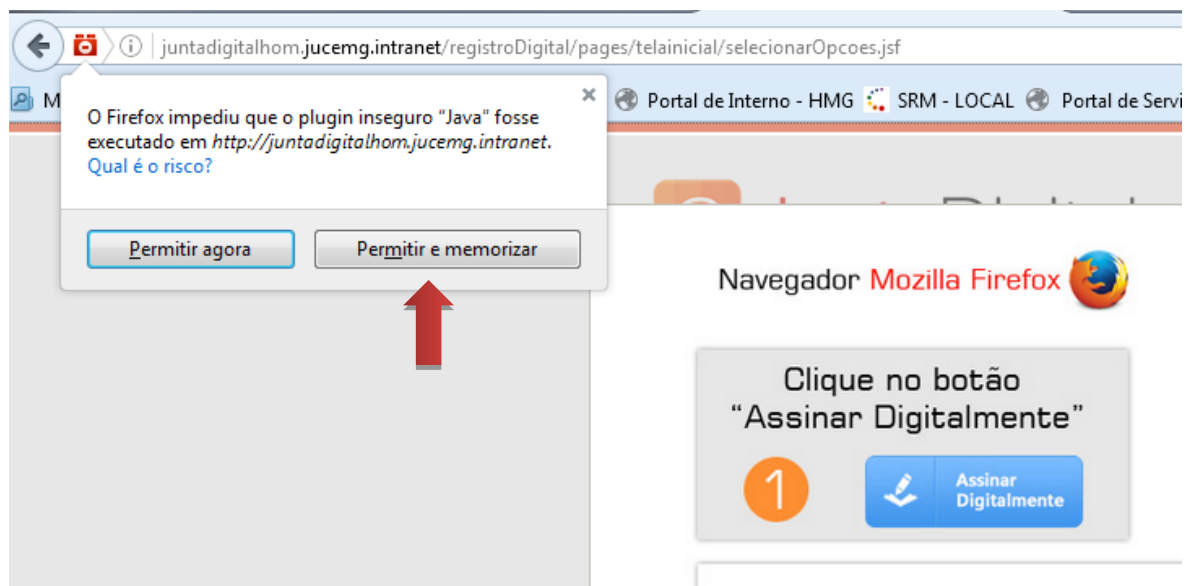

**Figura 4: Memorizando a permissão do Java.**

<span id="page-4-0"></span>4. Leia o passo a passo exibido na tela, e clique no botão "**OK**"

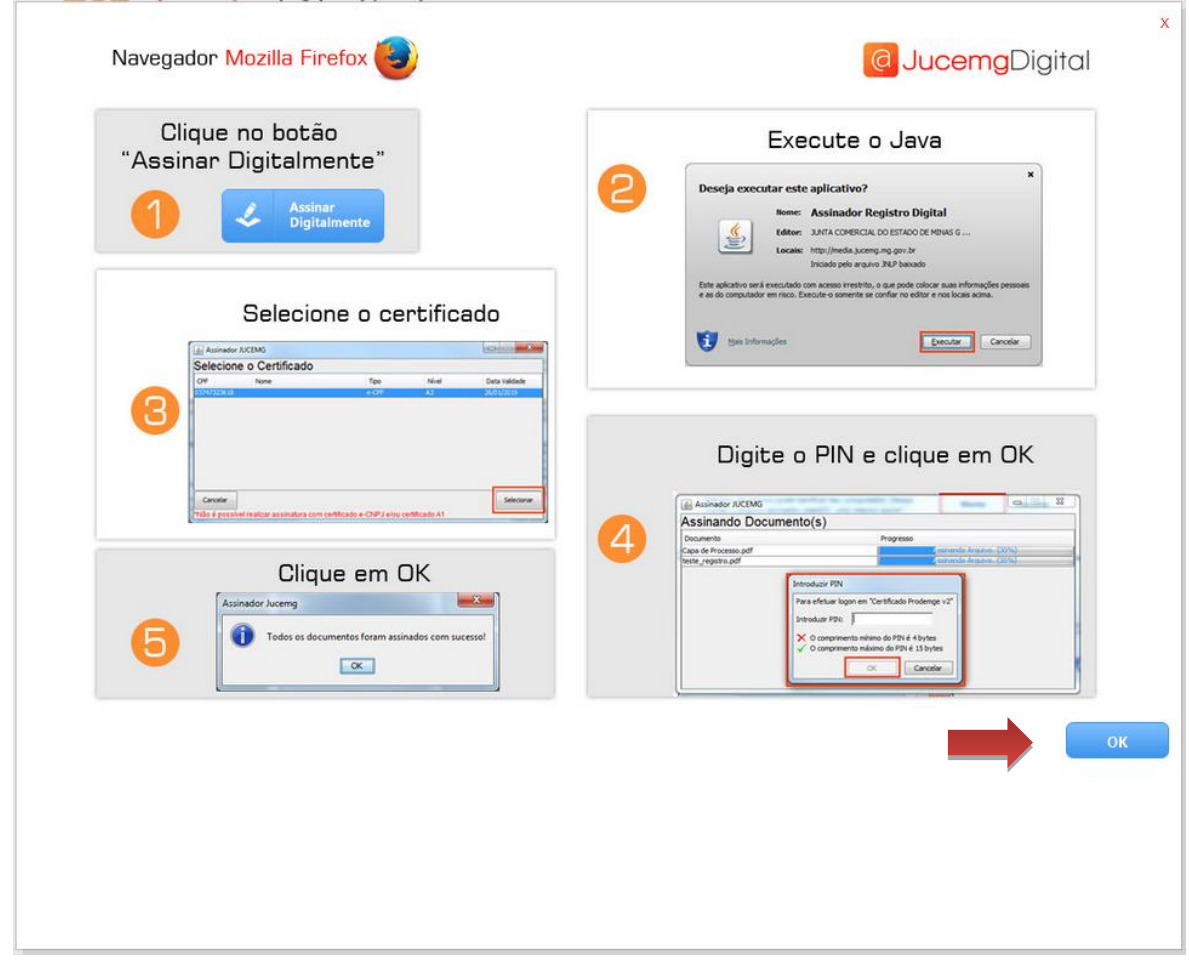

<span id="page-4-1"></span>**Figura 5: Tela de Instruções**

5. Informe o protocolo do registro digital e clique no botão "**Pesquisar**".

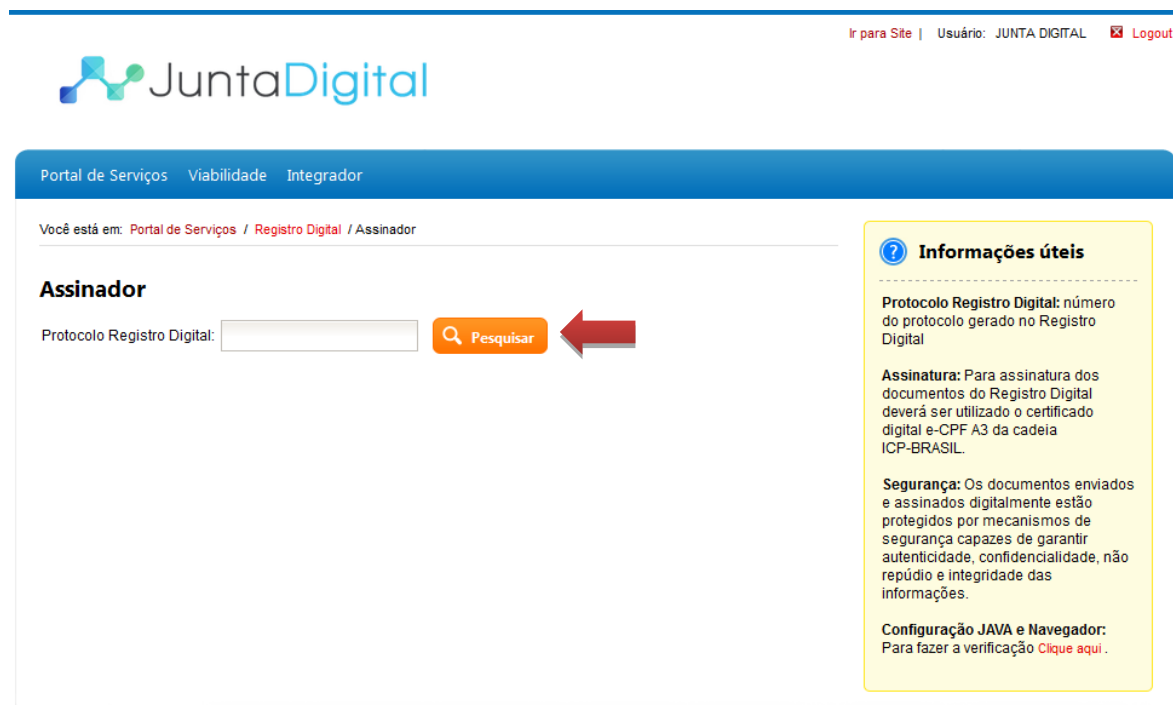

<span id="page-5-0"></span>**Figura 6: Pesquisar Registro Digital**

6. Clique no botão "**Assinar Digitalmente**" para assinar os documentos do processo.

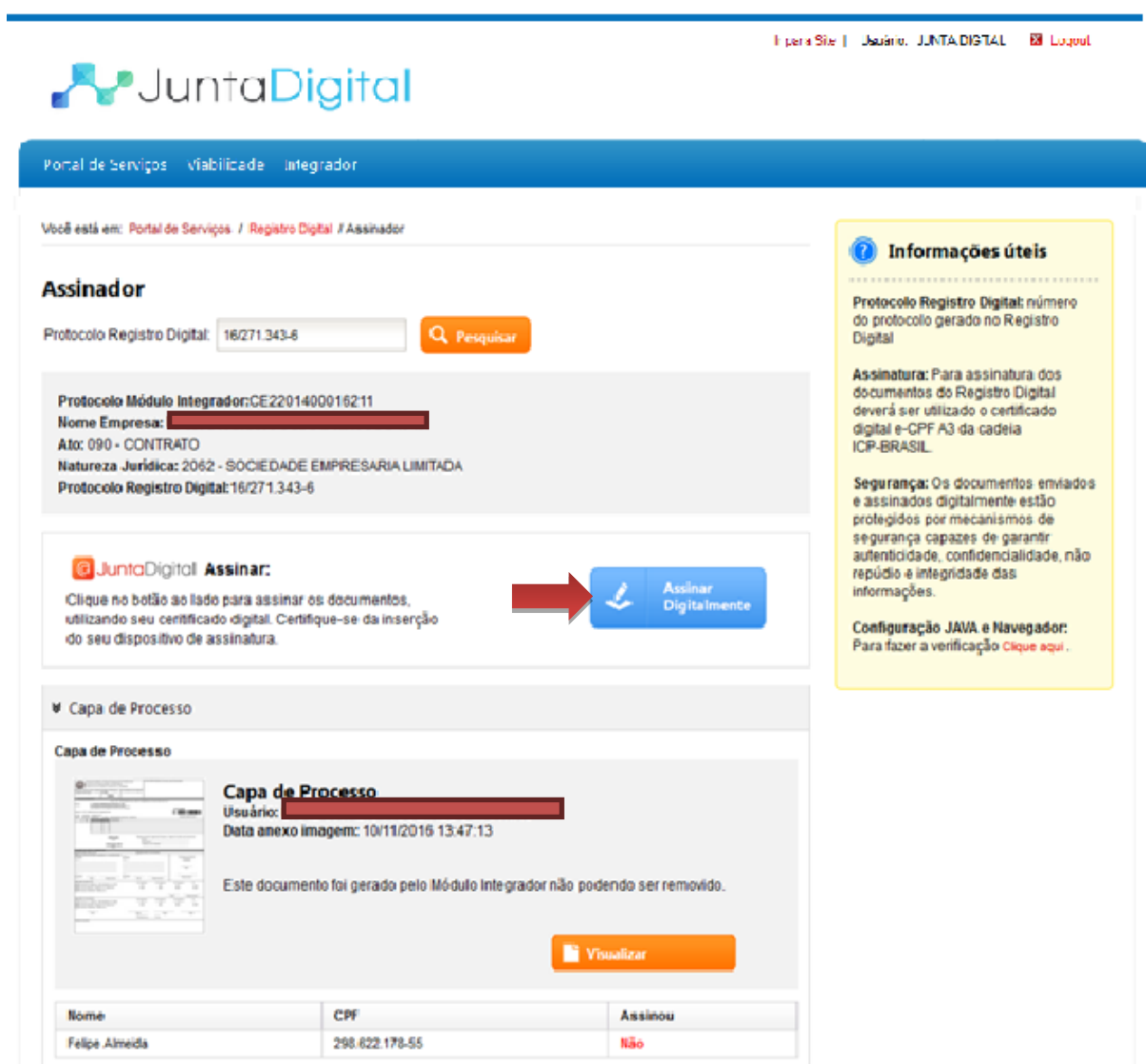

<span id="page-6-0"></span>**Figura 7: Assinar Documentos**

7. Ao abrir a janela de download, marque a opção "**Abrir com o**:". O aplicativo selecionado deve ser o padrão, "Java (TM) Web Start Launcher".

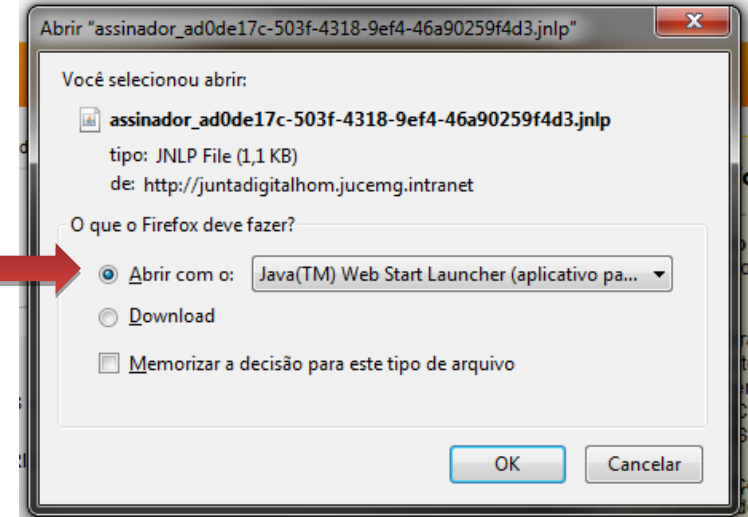

**Figura 8: Confirmar Assinatura**

<span id="page-7-0"></span>8. Espere concluir o download do aplicativo.

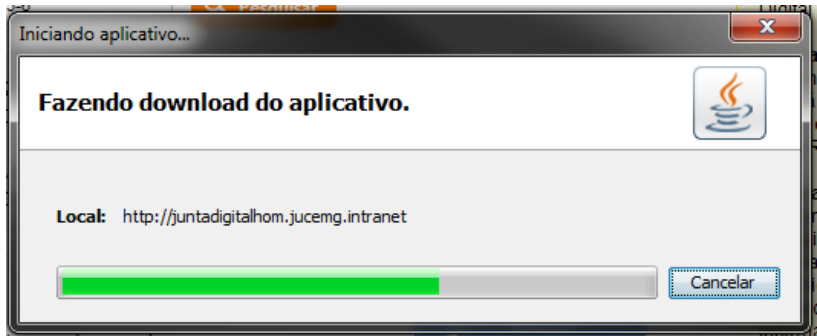

**Figura 9: Download do Assinador**

<span id="page-7-1"></span>9. Confirme a execução do assinador, clicando no botão "**Executar**".

<span id="page-7-2"></span>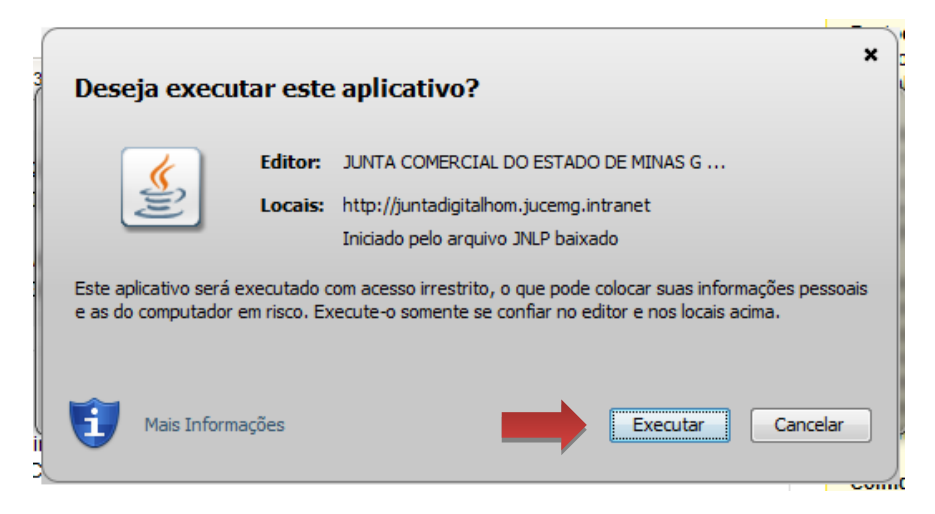

**Figura 10: Executar o Assinado Javar**

10. Selecione o certificado do responsável por assinar os documentos e clique em "**Selecionar**".

| Assinador JUCEMG        |      |                                                                                |                | $\mathbf x$<br><br>— |
|-------------------------|------|--------------------------------------------------------------------------------|----------------|----------------------|
| Selecione o Certificado |      |                                                                                |                |                      |
| CPF                     | Nome | <b>Tipo</b>                                                                    | Nível          | Data Validade        |
|                         |      | e-CPF                                                                          | A3             | 26/08/2017           |
|                         |      | e-CNPJ                                                                         | A3             | 15/06/2019           |
|                         |      | e-CPF                                                                          | A <sub>3</sub> | 03/06/2017           |
|                         |      |                                                                                |                |                      |
| Cancelar                |      | *Não é possível realizar assinatura com certificado e-CNPJ e/ou certificado A1 |                | Selecionar           |

**Figura 11: Selecionar Certificado**

<span id="page-8-0"></span>11. Digite sua senha pessoal do token, e clique em "**OK**".

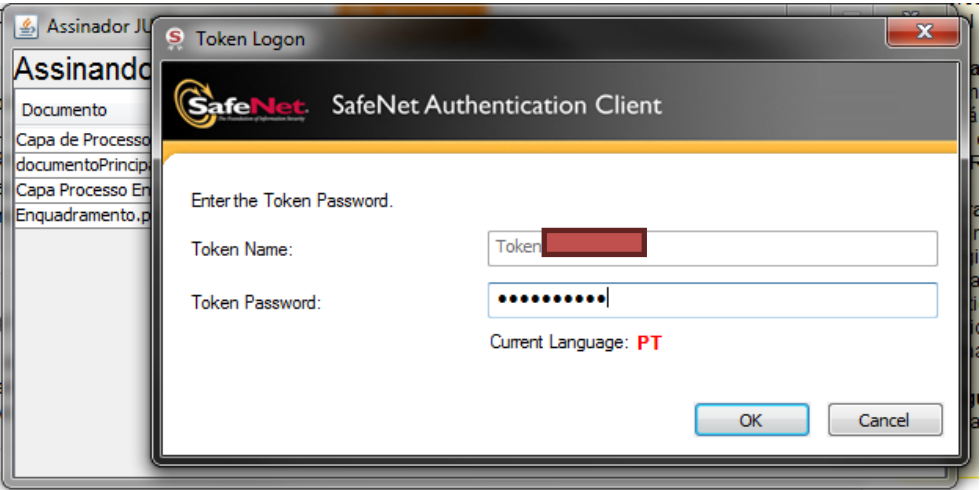

**Figura 12: Senha do Assinador**

<span id="page-8-2"></span><span id="page-8-1"></span>12. O sistema irá confirmar a assinatura dos documentos com sucesso.

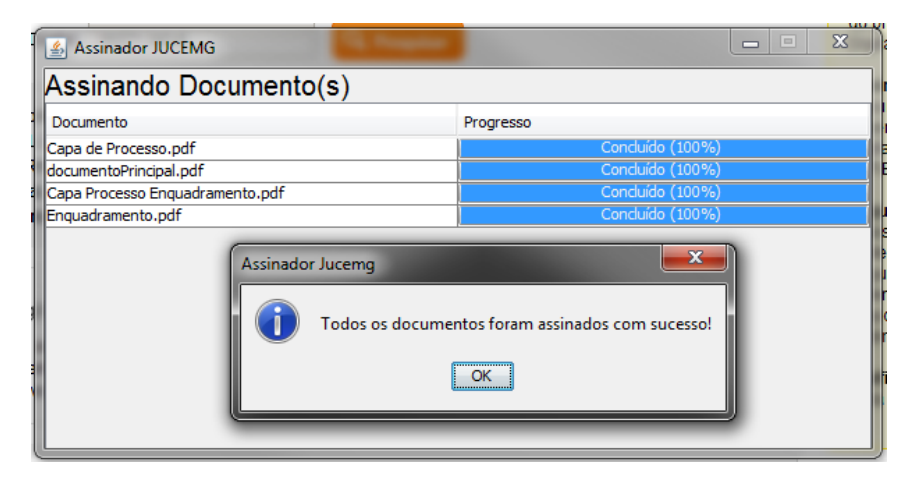

**Figura 13: Assinatura Realizada com Sucesso**

Elaborado pela Equipe do Projeto Integrador – Junta Digital